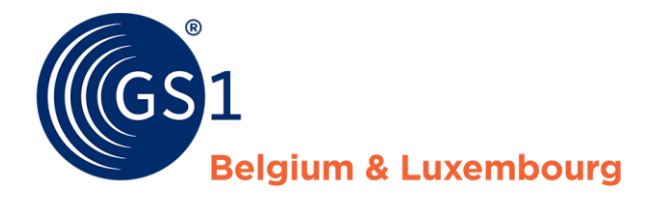

# Comment puis-je améliorer mes fiches produits ?

*Supplier Report - My Product Manager*

*Février 2022*

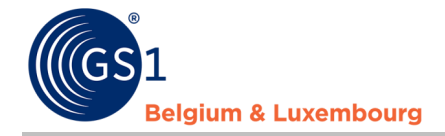

### **Document Summary**

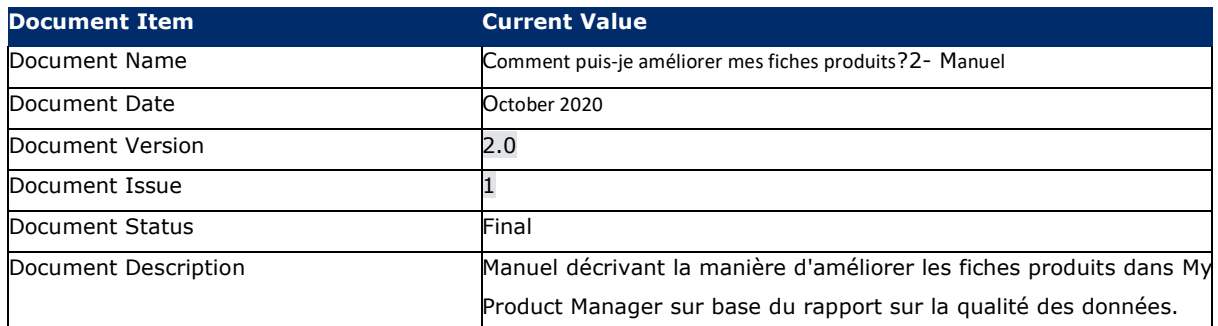

# **Contributors**

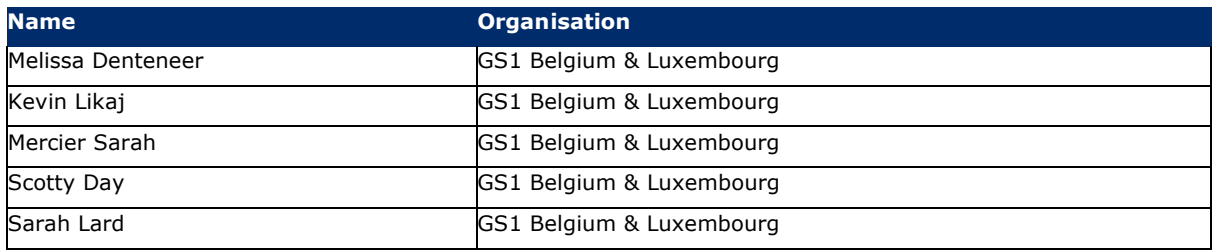

### **Log of Changes**

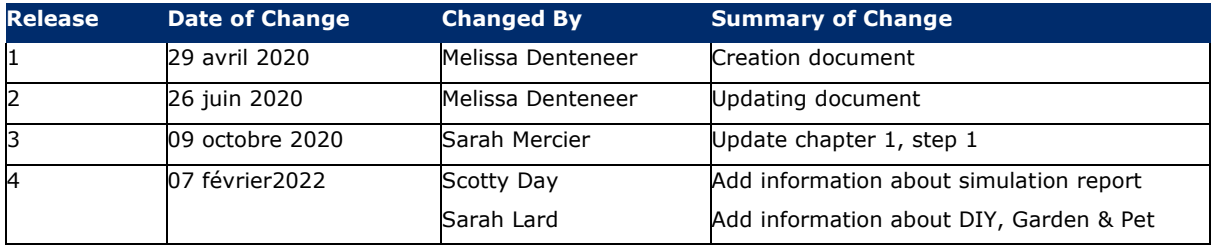

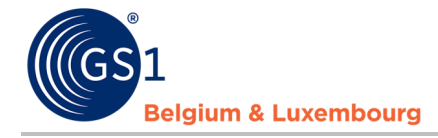

### **Disclaimer**

GS1, under its IP Policy, seeks to avoid uncertainty regarding intellectual property claims by requiring the participants in the Work Group that developed this manual to agree to grant to GS1 members a royalty-free license or a RAND license to Necessary Claims, as that term is defined in the GS1 IP Policy. Furthermore, attention is drawn to the possibility that an implementation of one or more features of this Specification may be the subject of a patent or other intellectual property right that does not involve a Necessary Claim. Any such patent or other intellectual property right is not subject to the licensing obligations of GS1. Moreover, the agreement to grant licenses provided under the GS1 IP Policy does not include IP rights and any claims of third parties who were not participants in the Work Group.

Accordingly, GS1 recommends that any organization developing an implementation designed to be in conformance with this Specification should determine whether there are any patents that may encompass a specific implementation that the organization is developing in compliance with the Specification and whether a license under a patent or other intellectual property right is needed. Such a determination of a need for licensing should be made in view of the details of the specific system designed by the organization in consultation with their own patent counsel.

THIS DOCUMENT IS PROVIDED "AS IS" WITH NO WARRANTIES WHATSOEVER, INCLUDING ANY WARRANTY OF MERCHANTABILITY, NONINFRINGMENT, FITNESS FOR PARTICULAR PURPOSE, OR ANY WARRANTY OTHER WISE ARISING OUT OF THIS SPECIFICATION. GS1 disclaims all liability for any damages arising from use or misuse of this Standard, whether special, indirect, consequential, or compensatory damages, and including liability for infringement of any intellectual property rights, relating to use of information in or reliance upon this document.

GS1 retains the right to make changes to this document at any time, without notice. GS1 makes no warranty for the use of this document and assumes no responsibility for any errors which may appear in the document, nor does it make a commitment to update the information contained herein.

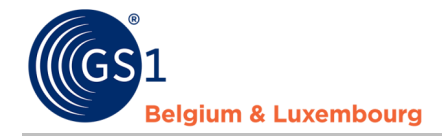

# **Contents**

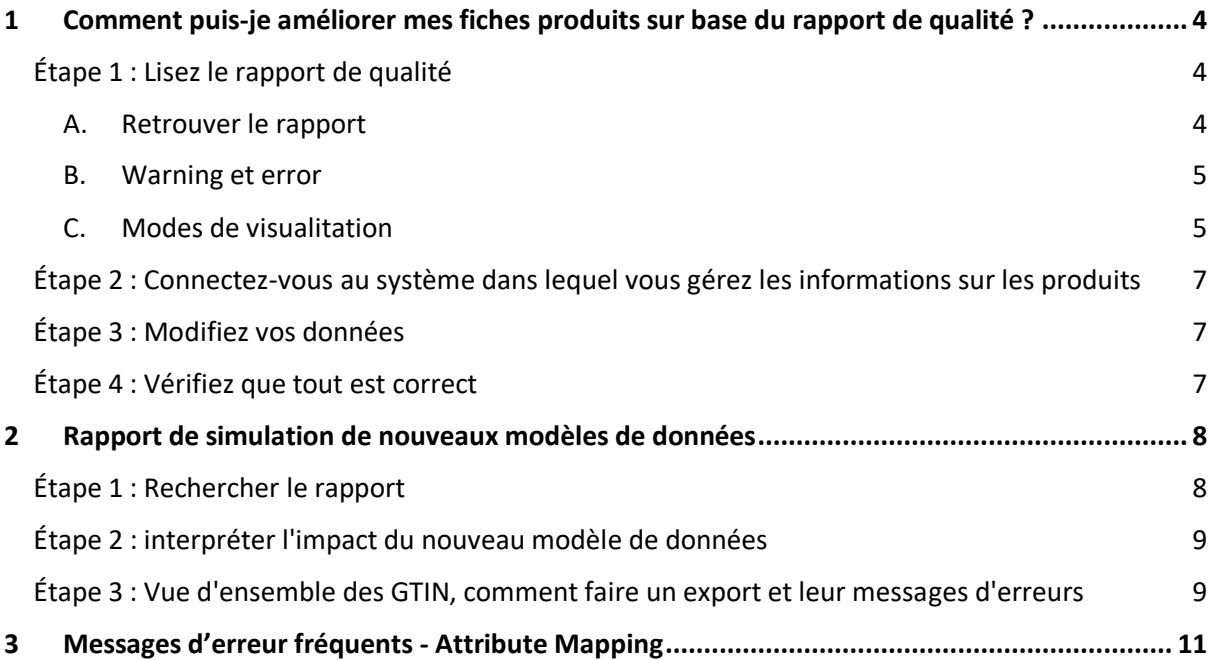

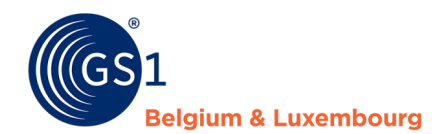

# <span id="page-4-0"></span>**1 Comment puis-je améliorer mes fiches produits sur base du rapport de qualité ?**

### <span id="page-4-1"></span>**Étape 1 : Lisez le rapport de qualité**

#### <span id="page-4-2"></span>A. Retrouver le rapport

En vous connectant à l'application My product Manager, vous aurez accès au **rapport sur la qualité des données**. Cet outil permet de vérifier la saisie de vos informations sur les produits, et si elles correspondent aux **validations** actuelles (*warnings* et *errors*) du datamodel.

Ce rapport se trouve pour votre GLN dans l'onglet "**Mes rapports**".

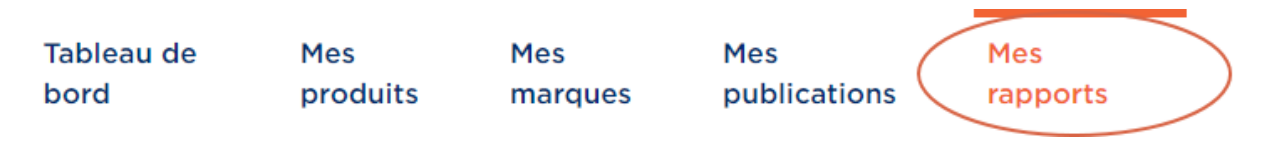

Lorsque vous ouvrez cet onglet, vous verrez un aperçu de tous les GTIN, ainsi que les éventuels avertissements (warnings) et erreurs (errors) qui y sont liés. Vous verrez également votre **score**.

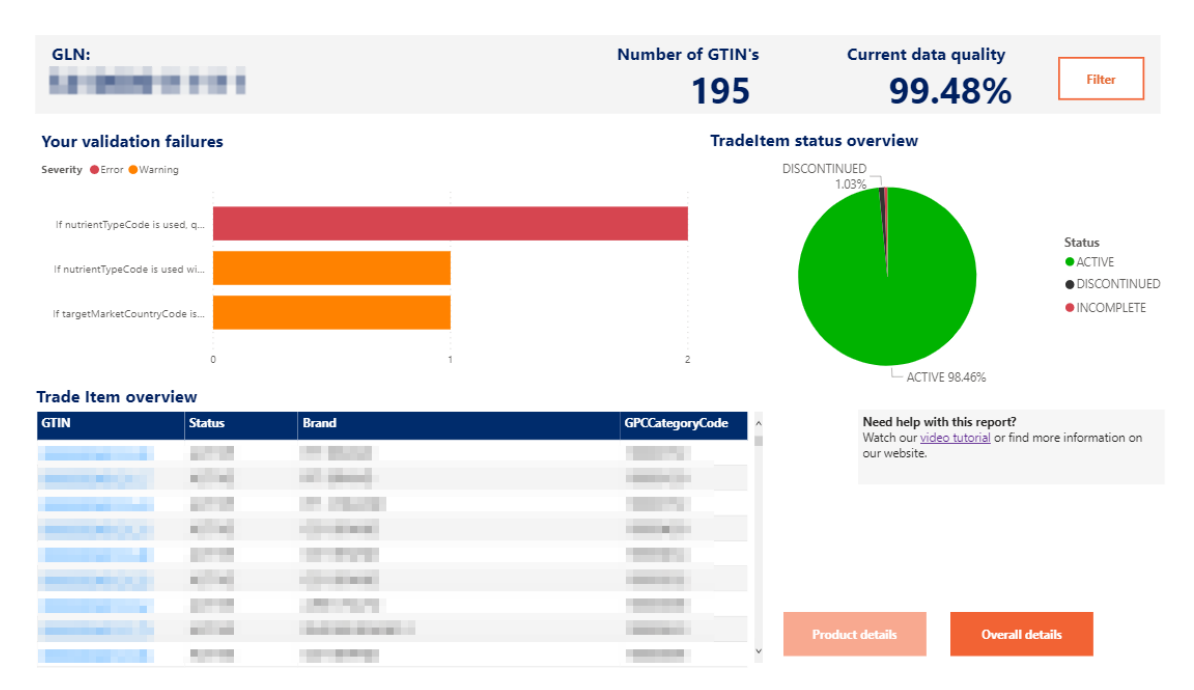

Dans cette [vidéo](https://www.youtube.com/watch?v=BFQtQ-h3cQs) de démonstration, on vous explique étape par étape comment visualiser votre rapport et comment apporter des modifications à My product Manager.

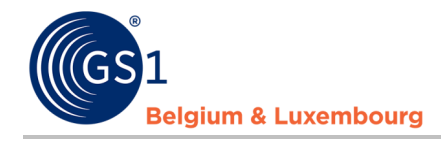

#### <span id="page-5-0"></span>B. Warning et error

Le rapport sur la qualité des données fait également la distinction entre les avertissements ('**warning'**) et les erreurs ('**error'**).

### **Your validation failures**

Severity ● Error ● Warning

Les produits comportant des erreurs **bloquantes** ne sont pas visibles pour les preneurs de données. Il est donc impératif que les fiches techniques de ces produits soient corrigées ou complétées.

Les produits avec des avertissements, qui ne sont **pas bloquants**, sont visibles pour les preneurs de données. Toutefois, les informations sur les produits ne sont pas conformes aux accords sectoriels définis dans le datamodel et aux règles de validation associées.

Nous recommandons de résoudre les messages d'erreur bloquants ('error') et non bloquants ('warning'). De cette manière, la **qualité des données** s'améliorera et tant les preneurs de données que les consommateurs finaux recevront des informations complètes et correctes sur les produits. **Veuillez également garder à l'esprit que certains avertissements actuels deviendront également des erreurs à l'avenir afin de continuer à améliorer la qualité des données.**

<span id="page-5-1"></span>C. Modes de visualitation

Il existe deux modes de visualisation des données : **'Product details'** ou **'overall details'**

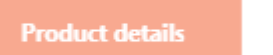

**Overall details** 

Le **mode 'Product details'** vous permet de sélectionner vos produits dans la liste 'Trade Item Overview' (ou par le filtre) et visualiser leur statut ainsi les éventuelles erreurs produit par produit.

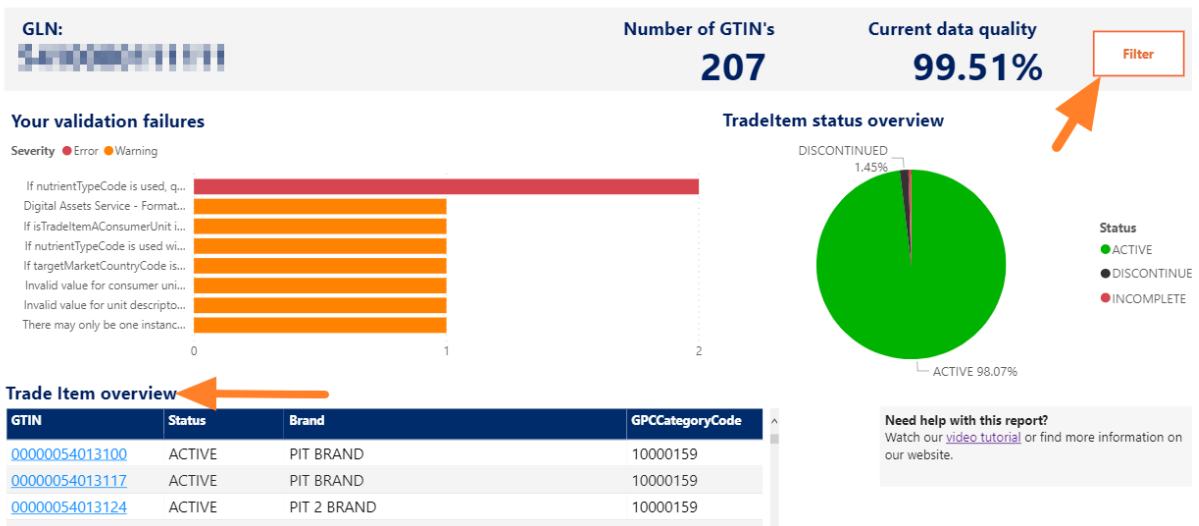

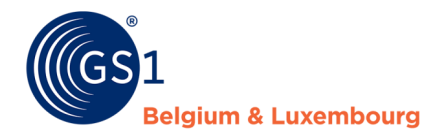

Une fois votre article sélectionné, vous pouvez consulter le détail du produit sur le dashboard général ou activer le mode **'Single product details'** pour afficher la fiche détaillée relative au GTIN sélectionné.

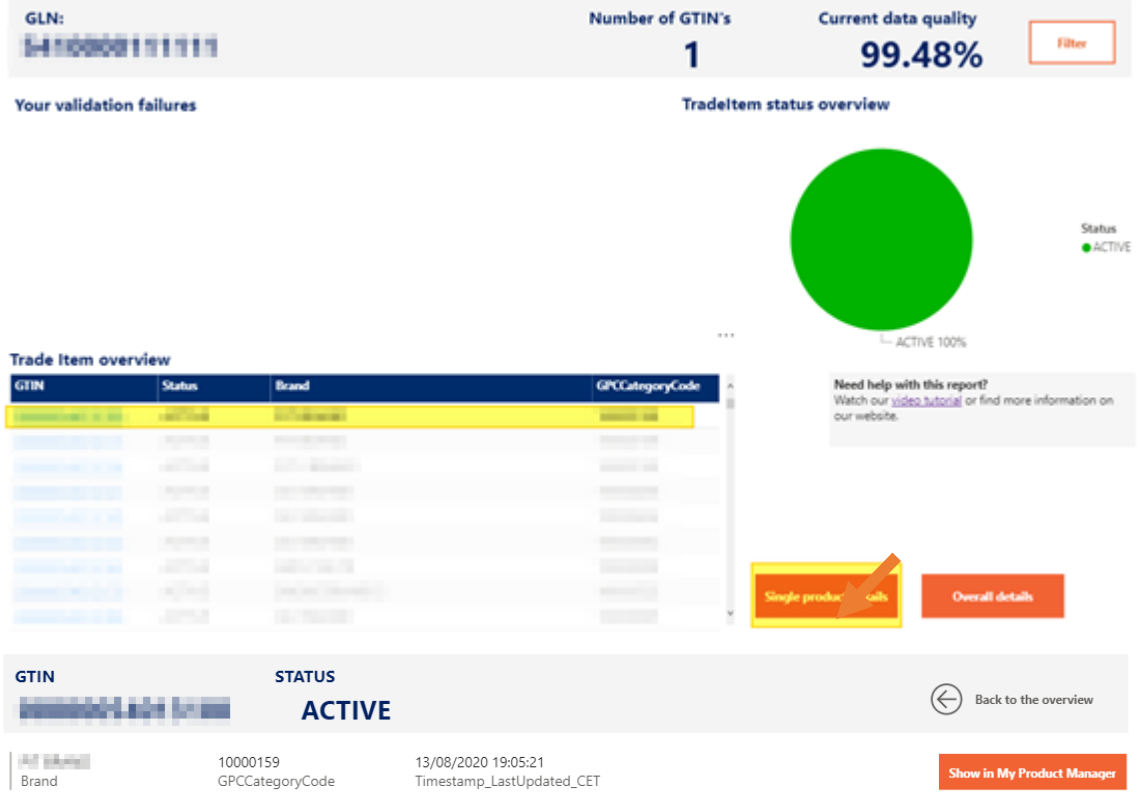

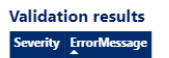

En ce qui concerne le **mode** '**Overall details'**, il vous permet de consulter vos erreurs ou avertissements sous forme de liste.

Pour extraire la liste sous format Excel, veuillez cliquer sur l'icône qui s'affiche en haut à droite de la liste. Sélectionnez ensuite **'Export data'**.

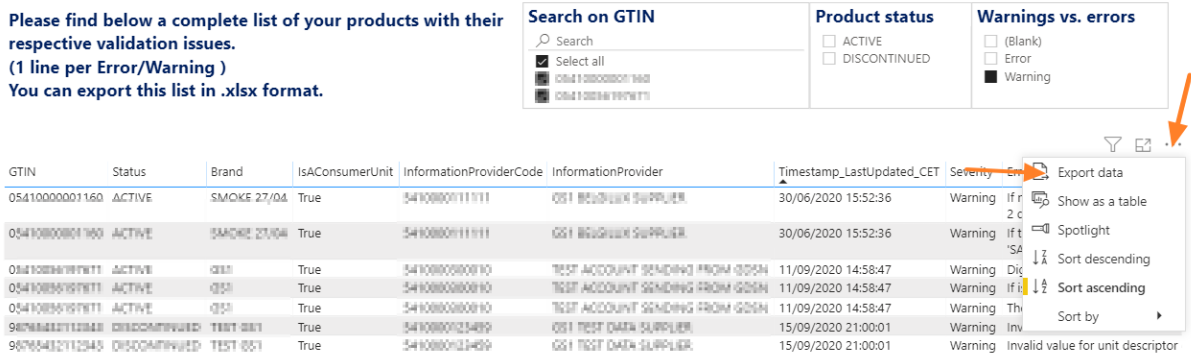

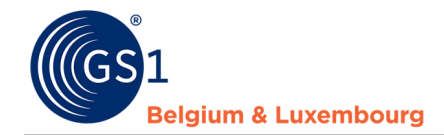

<span id="page-7-0"></span>Étape 2 : Connectez-vous au système dans lequel vous gérez les informations sur les produits

- Si vous utilisez l'interface web de "My Product Manager", veuillez vous connecter ici : [https://myproducts.gs1belu.org](https://myproducts.gs1belu.org/) ou cliquez directement sur le GTIN dans 'Trade Item Overview'
- Si vous utilisez le datapool via une connexion M2M (machine-to-machine), connectez vous à votre système interne où sont gérées les informations sur les produits.
- Si vous utilisez un autre datapool GDSN, veuillez vous connecter au système fourni par ce datapool.

#### <span id="page-7-1"></span>**Étape 3 : Modifiez vos données**

Nous vous conseillons d'utiliser la méthode suivante. D'autres possibilités existent.

- Ouvrez l'onglet "**Mes rapports**",
- Vérifiez les **messages d'erreur** indiqués,
- Corrigez chaque attribut pour lequel un **message d'erreur** est décrit dans le rapport, ou complétez les informations nécessaires. La [vidéo](https://www.youtube.com/watch?v=BFQtQ-h3cQs) de démonstration susmentionnée montre comment procéder dans le rapport,
- Enregistrez vos modifications
- En fonction du système dans lequel vous effectuez vos modifications, veuillez noter ce qui suit
	- o Utilisateurs de My Product Manager : vérifiez que votre GTIN a le statut "Actif".
	- o Utilisateurs de CDB/GDSN : n'oubliez pas de publier ou de diffuser les modifications apportées au GLN de My Product Manager (5410000876546).

Suivez les mêmes étapes pour chaque message d'erreur et/ou produit.

#### <span id="page-7-2"></span>**Étape 4 : Vérifiez que tout est correct**

L'aperçu de la qualité de vos données est "en temps réel". Cela signifie que si vous avez apporté les modifications demandées à une fiche produit pour laquelle un message d'erreur est apparu, vous pouvez vérifier immédiatement après si le message d'erreur apparaît toujours dans votre rapport. Si le message d'erreur n'apparaît plus, c'est que vous avez tout réglé correctement. S'il y a encore des messages d'erreur, C'est qu'il reste des ajustements à faire.

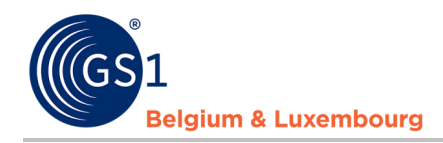

# <span id="page-8-0"></span>**2 Rapport de simulation de nouveaux modèles de données**

Le modèle de données des secteurs est mis à jour quatre fois par an. Pourquoi ces mises à jour ? Suivre l'évolution constante du marché et l'implémenter dans notre modèle de données.

Les notes de version complètes et les modèles de données peuvent toujours être consultés sur notre site Web :

- *[FMCG & Foodservice](https://www.gs1belu.org/nl/updates-releases-gs1-gdsn-fmcg-foodservice)*
- *[Doe-het-zelf, Tuin & Dier](https://www.gs1belu.org/nl/datamodel-voor-de-doe-het-zelf-tuin-diersector)*

Pour éviter que les fiches produits ne soient « incomplètes » le jour du changement (mise à jour du modèle de données), une simulation de l'impact est effectuée un certain temps en amont. Commecela les fiches produits peuvent être ajustées à l'avance. Cela empêche non seulement que les preneurs de données ne peuvent plus voir les fiches produits, mais vous évite également d'avoir à mettre à jour de nombreuses fiches produits à la hâte.

Vous recevrez donc un email pour chaque modification du modèle de données lorsque ces évolutions auront lieu et lorsque le rapport de simulation sera disponible.

Attention ! : Le rapport de simulation est photo du portefeuille produits. Donc si vous apportez des modifications à vos fiches produits et souhaitez vérifier les modifications, vous ne pourrez pas vérifier cela avec le rapport de simulation !

#### <span id="page-8-1"></span>**Étape 1 : Rechercher le rapport**

Cliquez sur "Mes rapports".

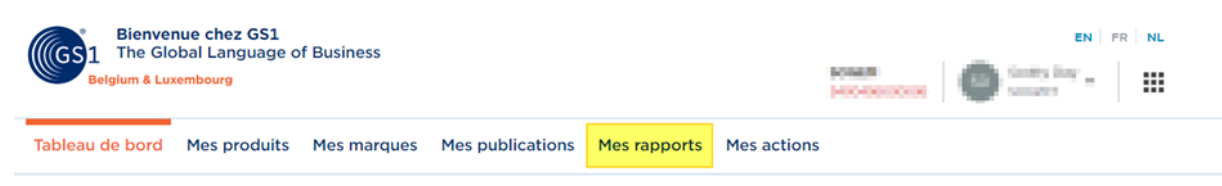

Si vous vous trouver sur "Mes rapports", vous verrez "Rapport de simulation" en haut à droite. Pour ouvrir le rapport, cliquez simplement sur « Rapport de simulation ».

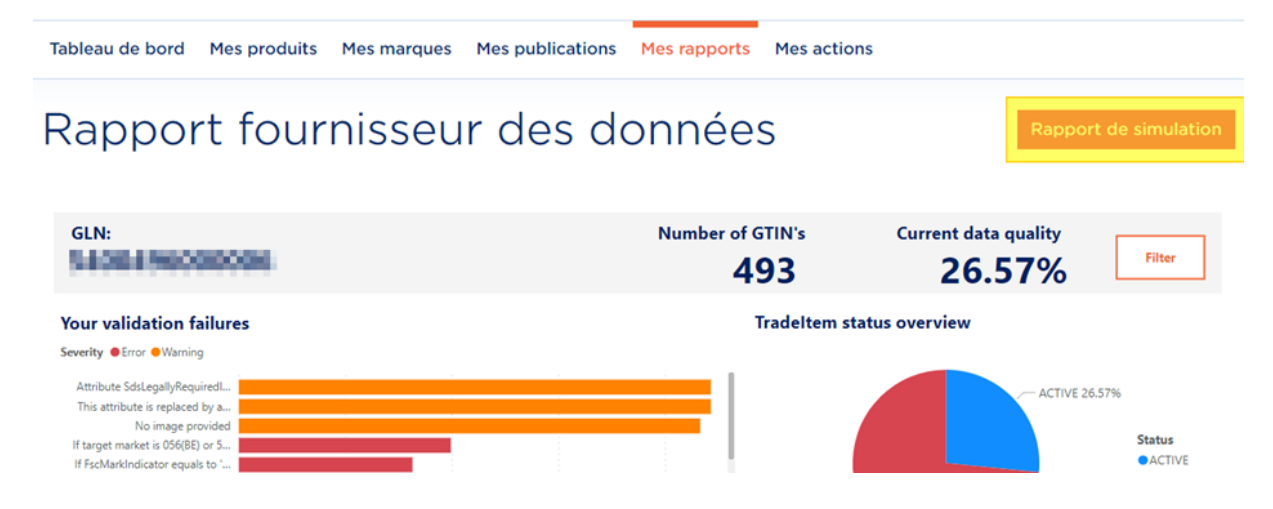

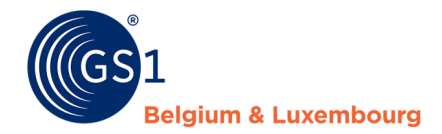

#### <span id="page-9-0"></span>**Étape 2 : interpréter l'impact du nouveau modèle de données**

Sur la vue d'ensemble, vous pouvez voir l'impact que le nouveau modèle de données aura sur vos fiches produits. Exemple : dans " Current datamodel", nous voyons que 26.71% des produits actuels sont actuellement "Active" et 73.29% sont "Incomplete". Après avoir appliqué le nouveau modèle de données, nous regardons maintenant « New model » et nous voyons que les produits « Active » baisse à 12.18% et les produits « incomplete » montent à 87.82% (voir l'image suivante).

Avec "Data Quality % Change", nous obtenons une image plus rapide de l'impact du nouveau modèle de données sur vos produits. Dans cet exemple, l'Impact est de -14.53%. « Data Quality % Change » se trouve en bas à gauche de l'image suivante.

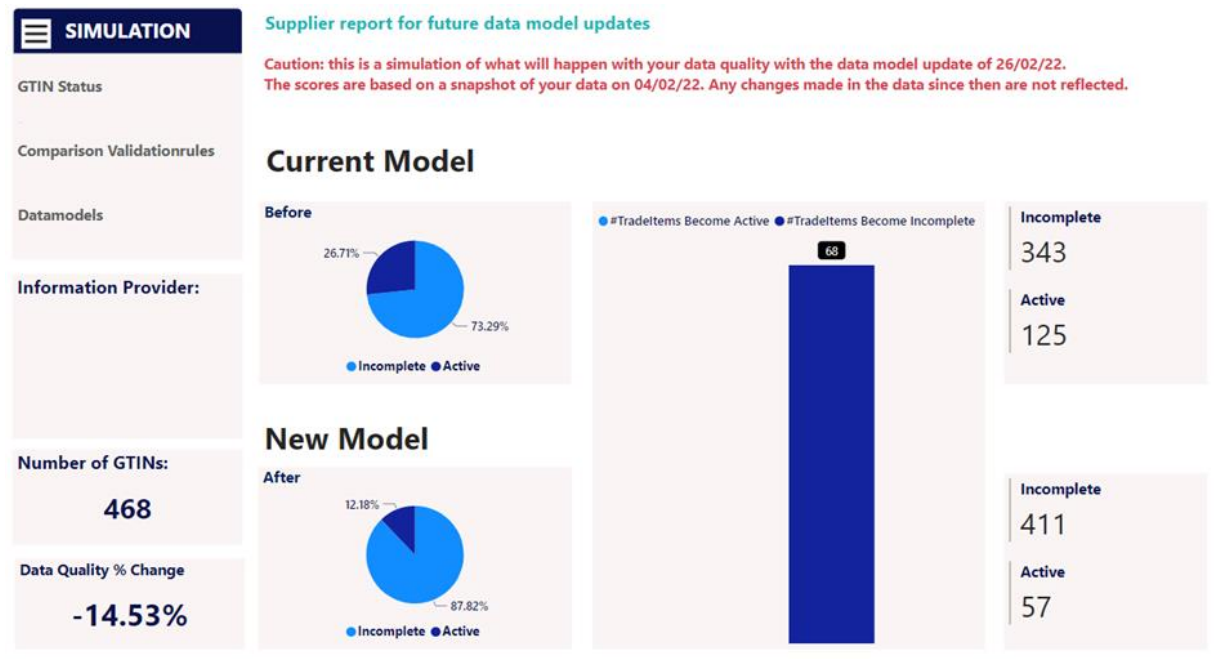

#### <span id="page-9-1"></span>**Étape 3 : Vue d'ensemble des GTIN, comment faire un export et leur messages d'erreurs**

Si vous cliquez sur " Comparison validation rules", vous obtiendrez un aperçu de :

- Tous les GTIN de votre profil
- Qu'ils soient impactés ou non par le nouveau modèle de donnée
- Quels messages d'erreur vous avez par GTIN selon le nouveau modèle de données

# Rapport de Simulation

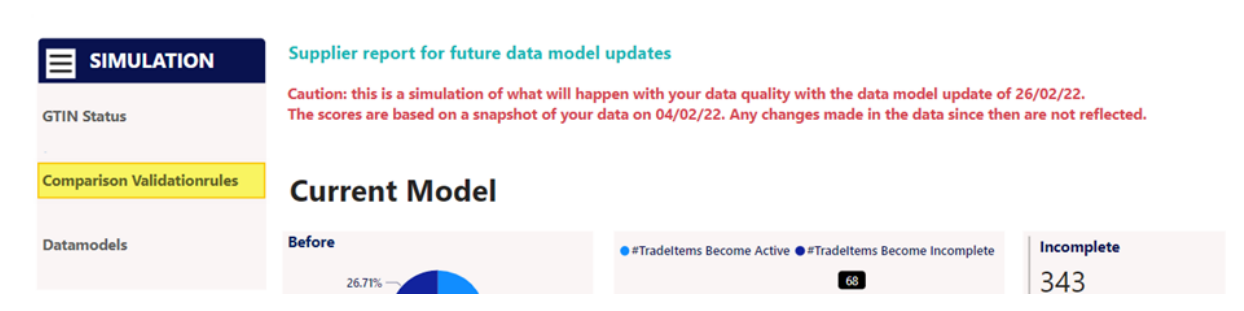

Dans ce rapport, vous pouvez utiliser différents filtres pour trouver les produits qui ont un impact ou pas d'impact, en raison de la modification du nouveau modèle de données. Si vous parcourez ce

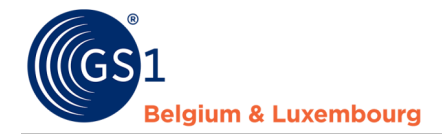

rapport, vous verrez que les produits des 3 dernières colonnes sont colorés lorsqu'une fiche produit passe de "Active" à "Incomplete".

Vous pouvez également exporter ces champs dans un fichier Excel, de la manière suivante : à droite au-dessus du rapport, cliquez sur le « … » puis sur « Export ». Si les « … » ne sont pas présents, placez votre curseur dans le cadre du rapport. Ceux-ci apparaîtront une fois votre curseur sur le rapport.

# Rapport de Simulation

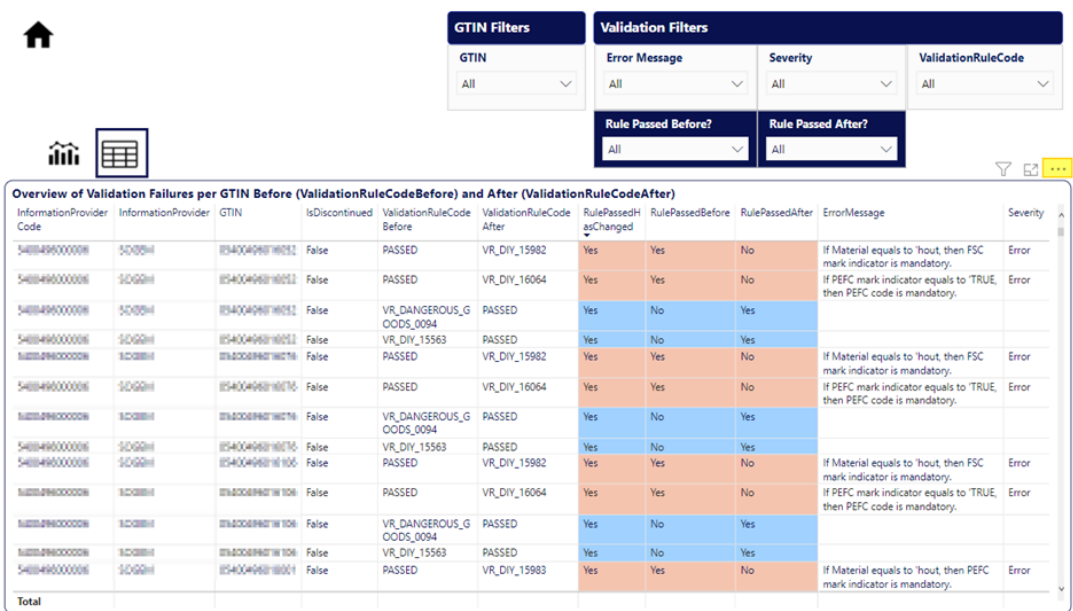

La fenêtre pop-up suivante apparaît alors, faites vos choix et cliquez sur « Exporter ».

#### Which data do you want to export?

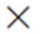

Export your data in the format that suits your needs. If you have a lot of data, the number of rows you export might be limited depending on the file type you select. Learn more

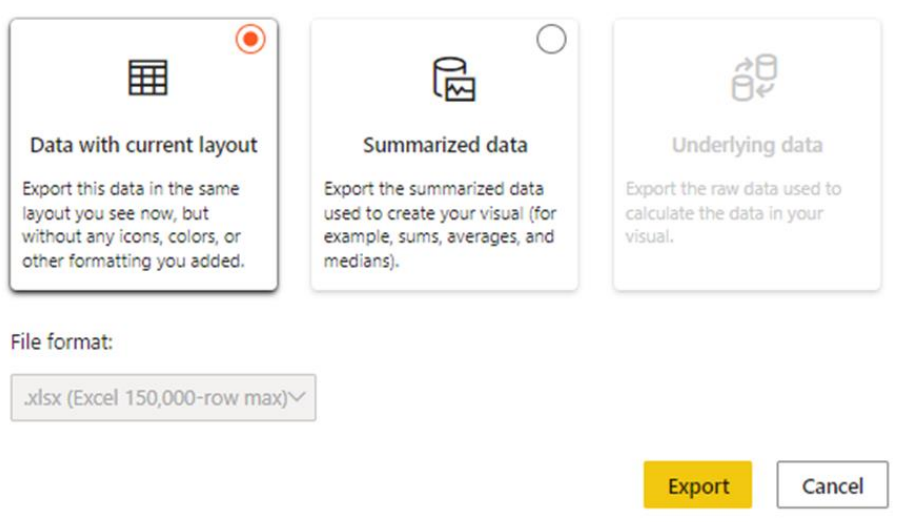

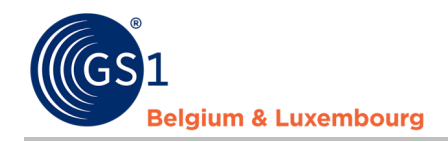

# <span id="page-11-0"></span>**3 Messages d'erreur fréquents - Attribute Mapping - FMCG**

Vous trouverez ci-dessous les **problèmes de validation** les plus courants pour le secteur FMCG ainsi que les explications sur les données à modifier et les attributs qui s'appliquent dans My product Manager. Les attributs génériques GDSN pour les utilisateurs M2M (machine à machine) sont également mentionnés.

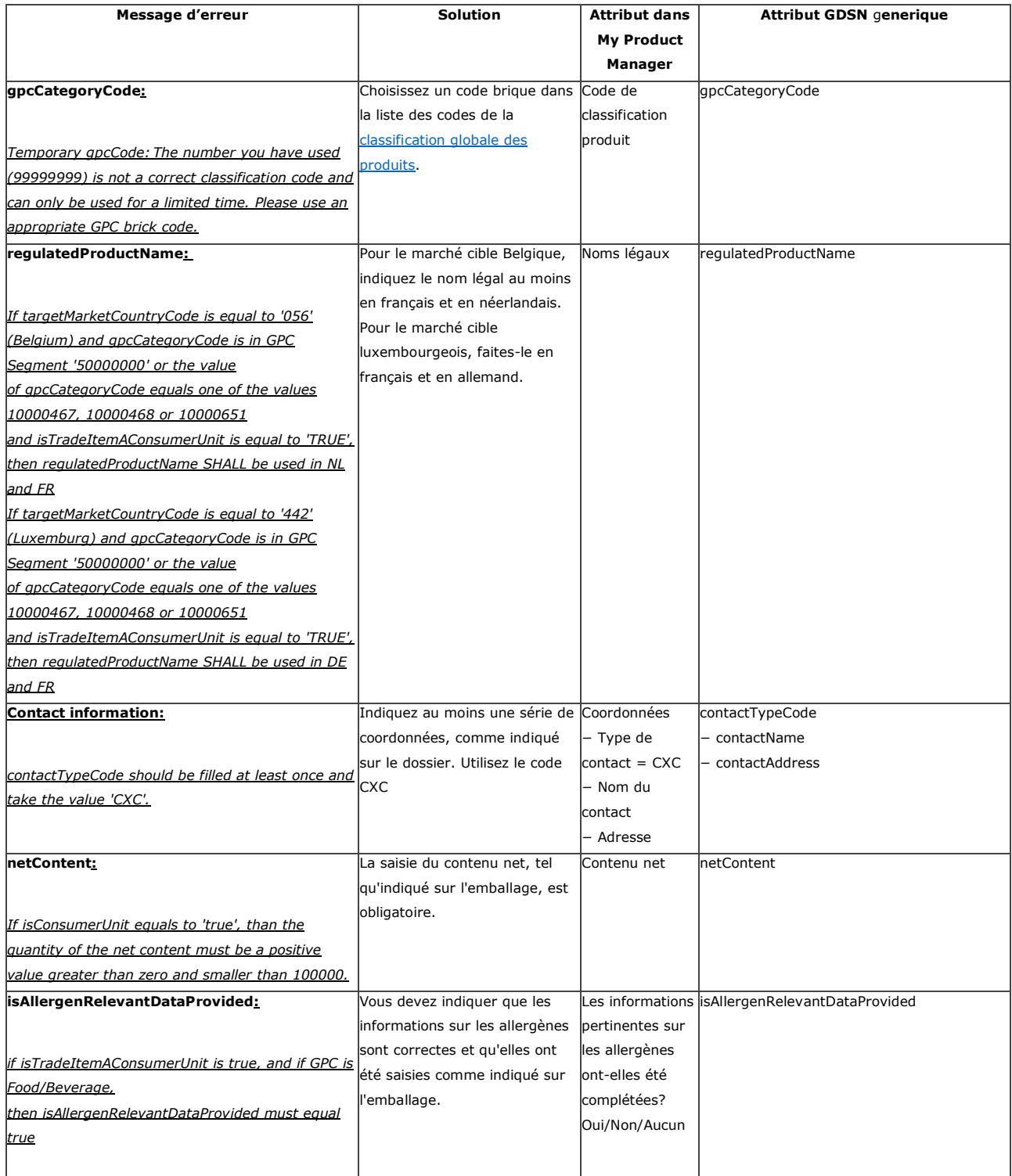

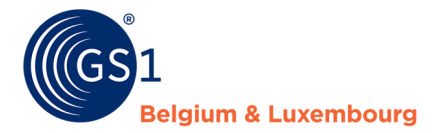

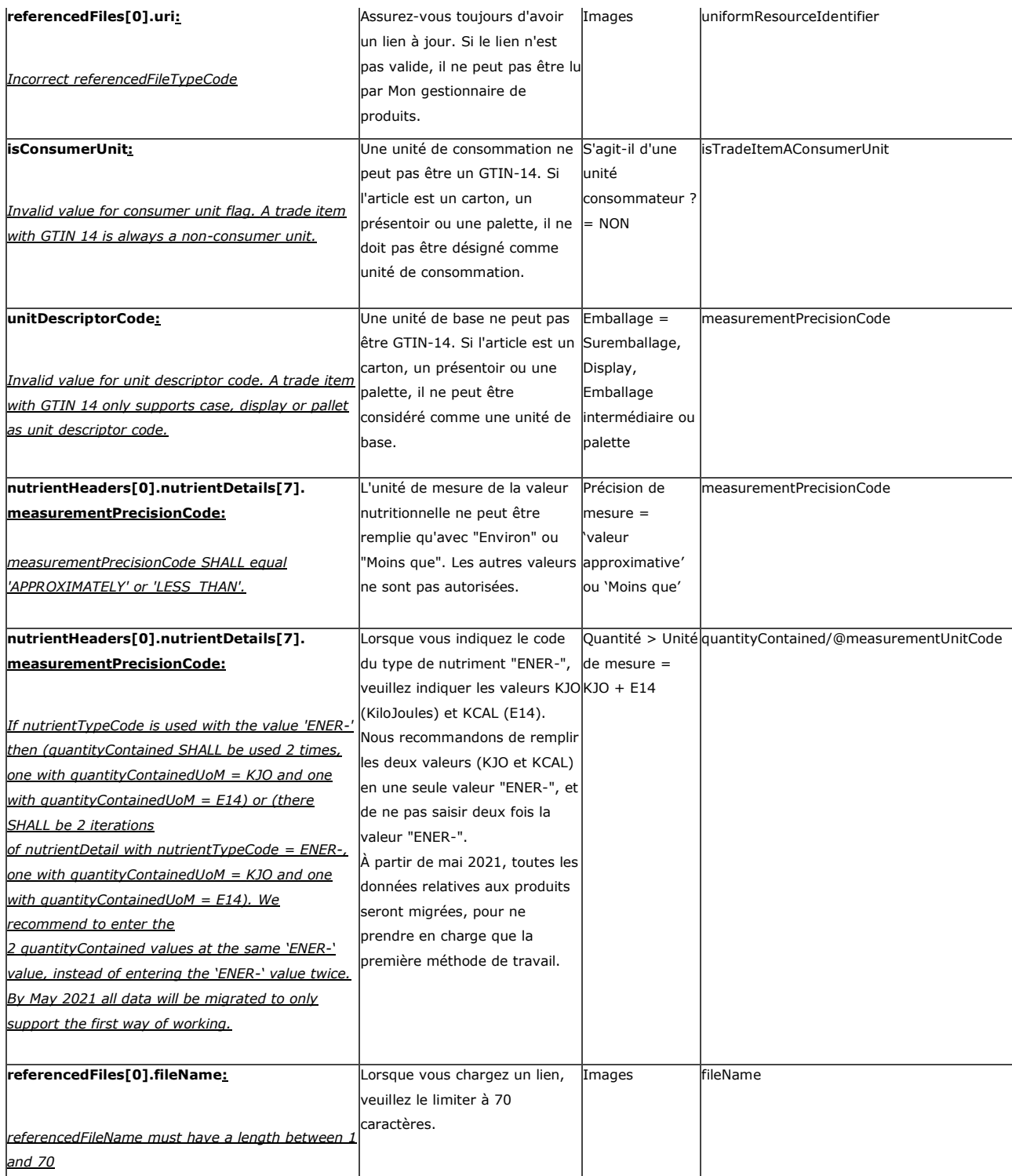

# **Messages d'erreurs fréquents – Attribute Mapping – Bricolage, Jardinage & Animalerie**

Vous trouverez ici les problèmes de validation les plus courants pour le secteur du bricolage, jardinage et animalerie. Nous vous expliquons quelles données vous devez modifier et quel attribut est applicable dans My Product Manager. L'attribut GDSN générique pour les utilisateurs M2M (machine à machine) est également répertorié.

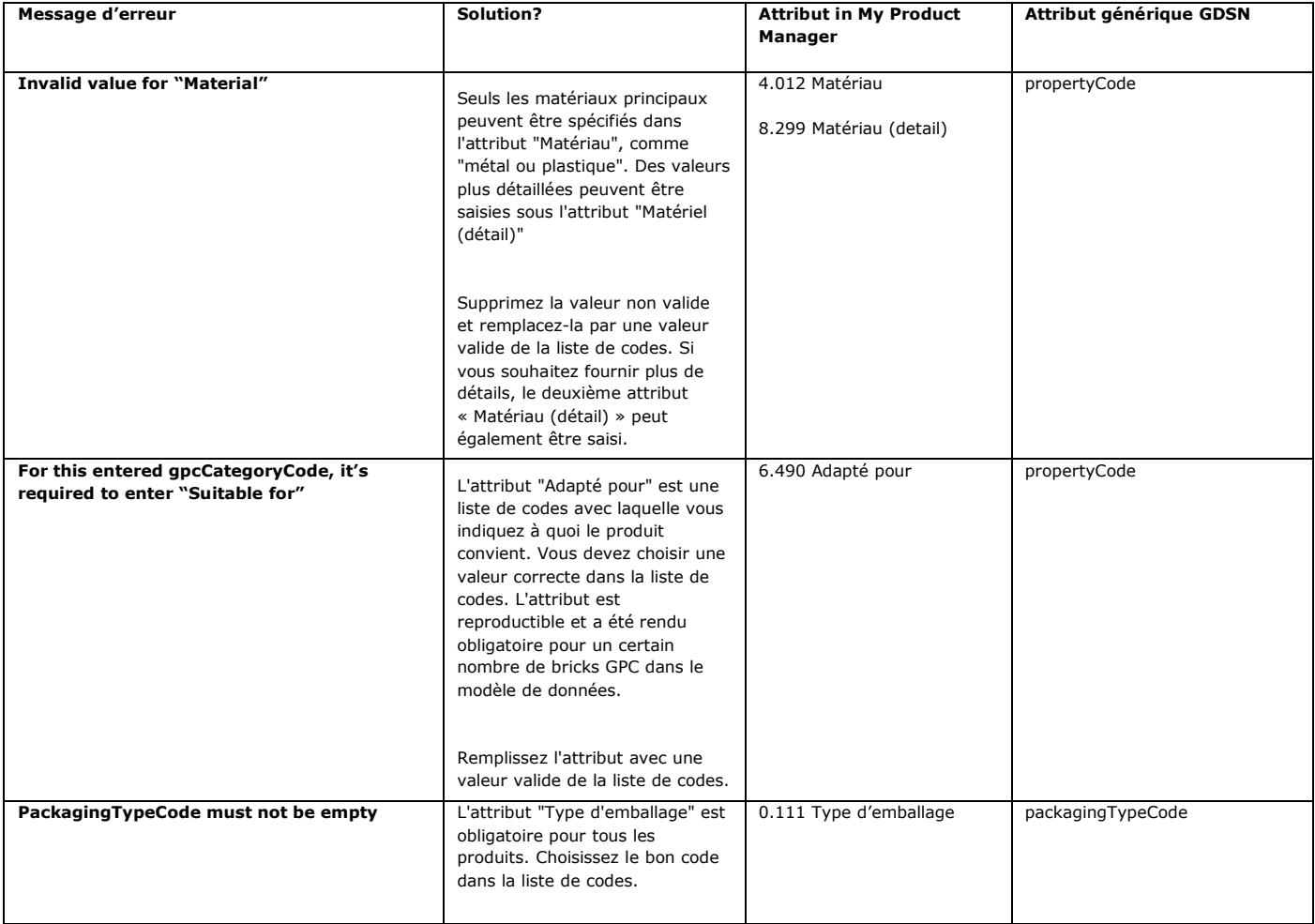

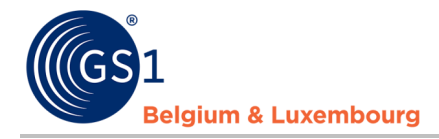

Une question? N'hésitez pas à prendre contact avec le helpdesk de votre secteur via *[fmcg](mailto:fmcg-foodservice@gs1belu.org%22%20/t%20%22_blank)*[foodservice@gs1belu.org](mailto:fmcg-foodservice@gs1belu.org%22%20/t%20%22_blank) o[u diy@gs1belu.org](mailto:diy@gs1belu.org) ou par téléphone au +322 229 18 88